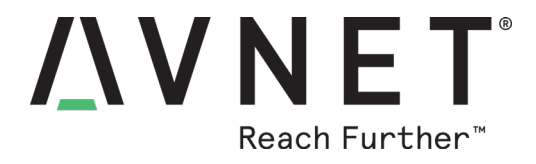

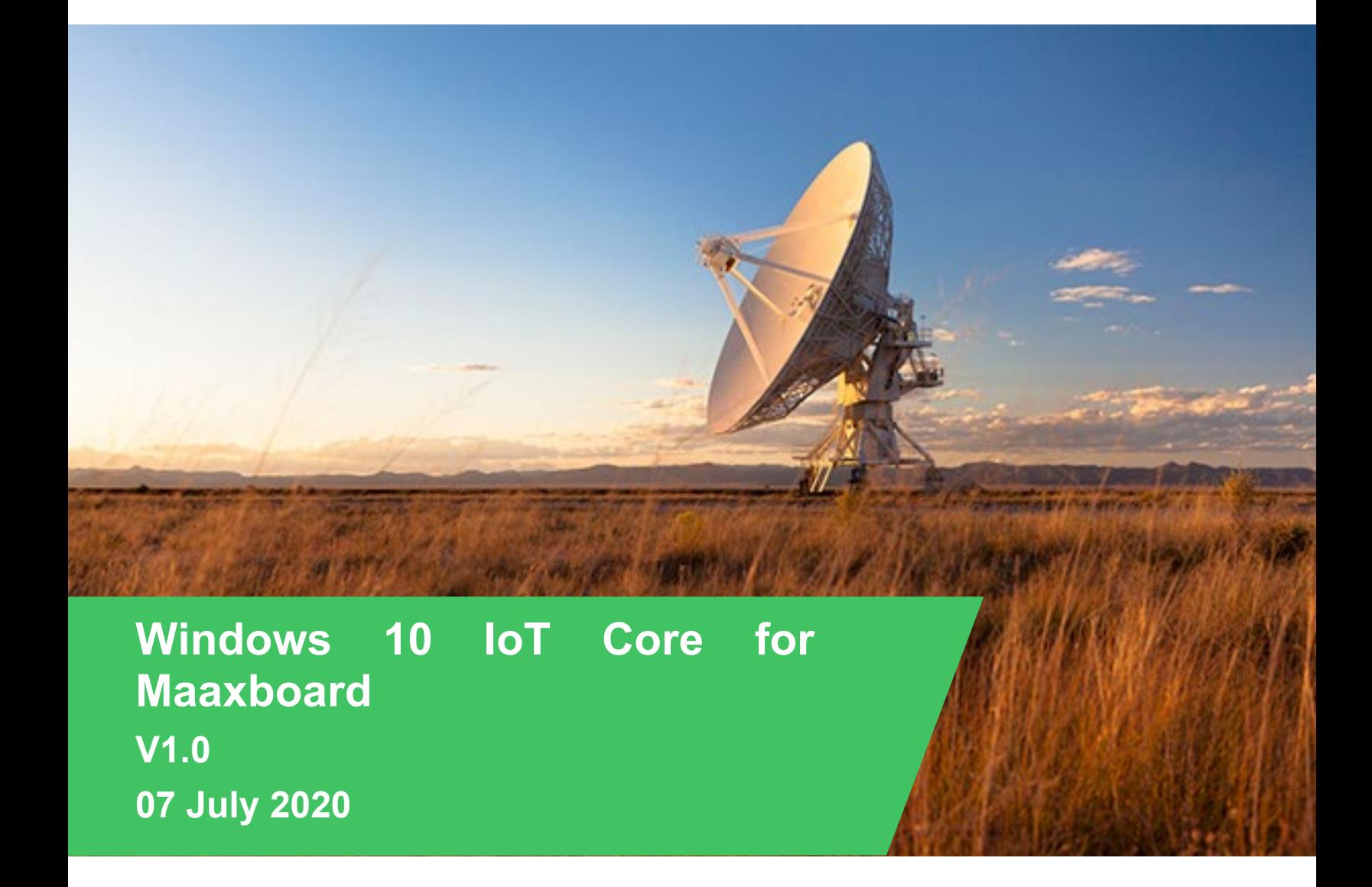

© 2020 Avnet. All rights reserved. All trademarks and registered trademarks are the property of their respective owners. All specifications are subject to change without notice.

NOTICE OF DISCLAIMER: Avnet is providing this design, code, or information "as is." By providing the design, code, or information as one possible implementation of this<br>feature, application, or standard, Avnet makes no rep

# **Table of Contents**

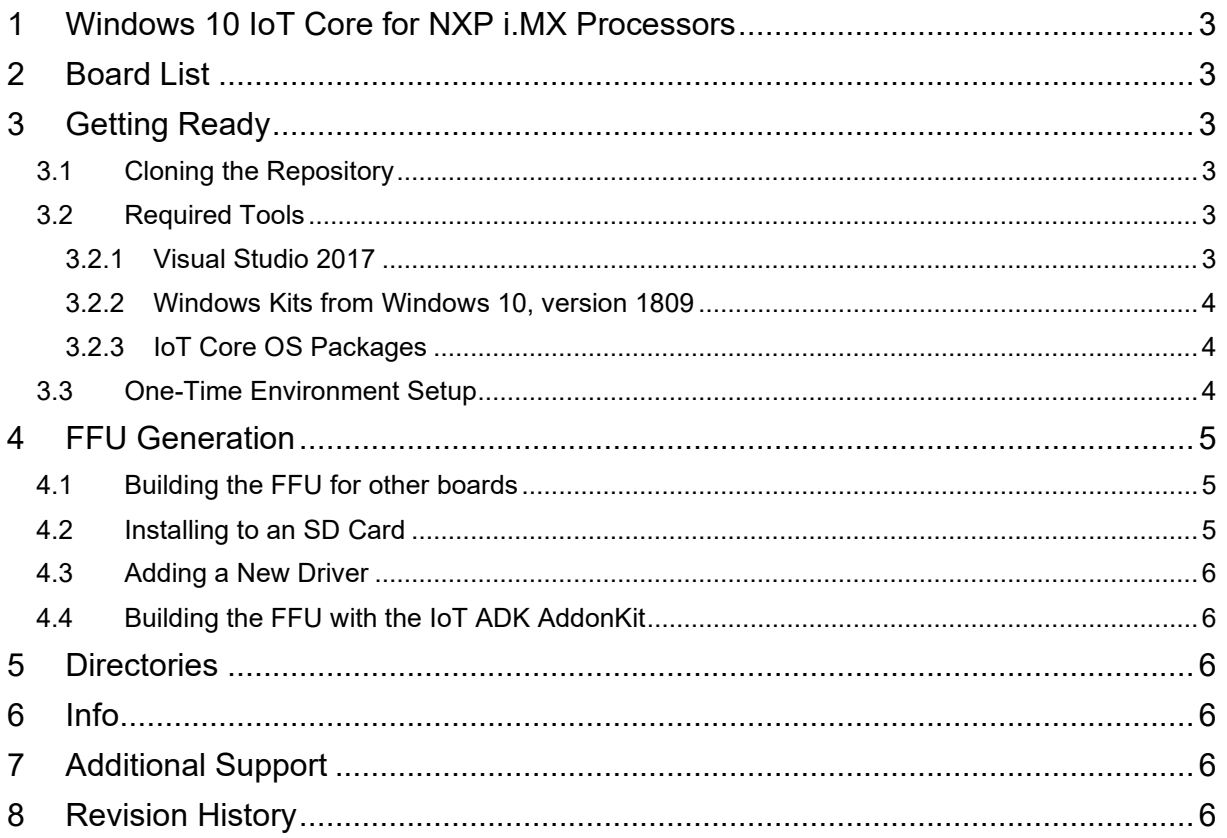

# <span id="page-2-0"></span>**1 Windows 10 IoT Core for NXP i.MX Processors**

**Important! Please read this section first.**

**This code is provided as a public preview, it is still under development which means not all platform features are enabled or fully optimized. Notwithstanding the license attached to this code, should not be used in any commercial application at this time. For any questions and feedback on how the BSP can better support your targeted solution, please contact your Microsoft or NXP representative or post to the [NXP community.](https://community.nxp.com/community/imx)**

**This code is available under the [MIT](https://github.com/Witekio/imx-iotcore/blob/master/LICENSE) license except where stated otherwise such as the imxnetmini driver and OpteeClientLib.**

## <span id="page-2-1"></span>**2 Board List**

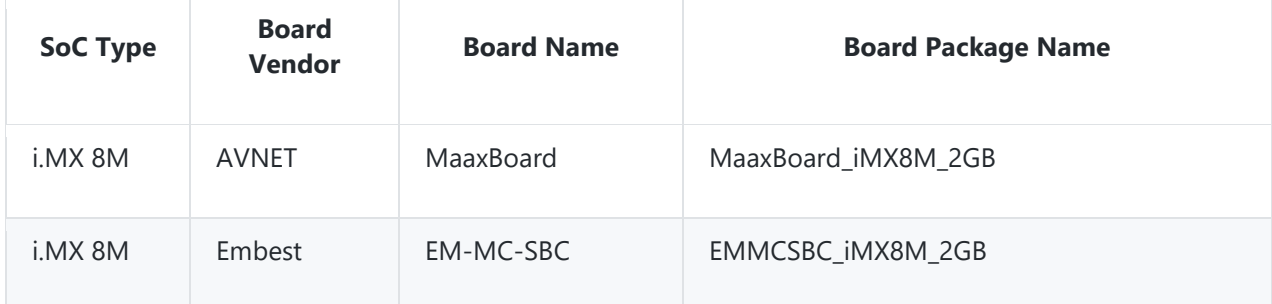

A table of the currently enabled features for each board can be found [here.](https://github.com/Witekio/imx-iotcore/blob/master/Documentation/board-feature-list.md) For hardware issues, please contact the hardware vendor.

# <span id="page-2-2"></span>**3 Getting Ready**

### <span id="page-2-3"></span>3.1 Cloning the Repository

This repository uses submodules and should be cloned with git clone --recurse-submodules <https://github.com/Witekio/imx-iotcore>

### <span id="page-2-4"></span>3.2 Required Tools

The following tools are required to build the driver packages and IoT Core FFU: Visual Studio 2017, Windows Kits (ADK/SDK/WDK), and the IoT Core OS Packages.

#### <span id="page-2-5"></span>3.2.1 Visual Studio 2017

- Make sure that you **install Visual Studio 2017 before the WDK** so that the WDK can install a required plugin.
- Download [Visual Studio 2017.](https://docs.microsoft.com/en-us/windows-hardware/drivers/other-wdk-downloads#step-1-install-visual-studio)
- During install select **Desktop development with C++**.
- During install select the following in the Individual components tab. If these options are not available try updating VS2017 to the latest release:
	- o **VC++ 2017 version 15.9 v14.16 Libs for Spectre (ARM)**
	- o **VC++ 2017 version 15.9 v14.16 Libs for Spectre (ARM64)**
	- o **VC++ 2017 version 15.9 v14.16 Libs for Spectre (X86 and x64)**
	- o **Visual C++ compilers and libraries for ARM**

o **Visual C++ compilers and libraries for ARM64**

#### <span id="page-3-0"></span>3.2.2 Windows Kits from Windows 10, version 1809

- **IMPORTANT: Make sure that any previous versions of the ADK and WDK have been uninstalled!**
- Install [ADK version 1809](https://docs.microsoft.com/en-us/windows-hardware/get-started/adk-install#other-adk-downloads)
- Install [WDK version 1809](https://docs.microsoft.com/en-us/windows-hardware/drivers/other-wdk-downloads#step-2-install-the-wdk)
	- o Make sure that you allow the Visual Studio Extension to install after the WDK install completes.
- If the WDK installer says it could not find the correct SDK version, install [SDK version 1809](https://developer.microsoft.com/en-us/windows/downloads/sdk-archive)

#### <span id="page-3-1"></span>3.2.3 IoT Core OS Packages

- Visit the [Windows IoT Core Downloads](https://www.microsoft.com/en-us/software-download/windows10IoTCore#!) page and download "Windows 10 IoT Core Packages Windows 10 IoT Core, version 1809 (LTSC)".
- Open the iso and install Windows\_10\_IoT\_Core\_ARM\_Packages.msi
- Install Windows\_10\_IoT\_Core\_ARM64\_Packages.msi for ARM64 builds.

### <span id="page-3-2"></span>3.3 One-Time Environment Setup

Test certificates must be installed to generate driver packages on a development machine.

- 1. Open an Administrator Command Prompt.
- 2. Navigate to your newly cloned repo and into the folder imx-iotcore\build\tools.
- 3. Launch StartBuildEnv.bat.
- 4. Run SetupCertificate.bat to install the test certificates.
- 5. Make sure that submodules have been cloned. If you cloned with --recurse-submodules then this step won't output anything.
- 6. git submodule init
- <span id="page-3-3"></span>7. git submodule update

# **4 FFU Generation**

- 1. Launch Visual Studio 2017 as **Administrator**.
- 2. Open the solution iMXPlatform.sln (imx-iotcore\build\solution\iMXPlatform).
- 3. Change the build type from Debug to Release. Change the build flavor from ARM to ARM64 if building for iMX8.

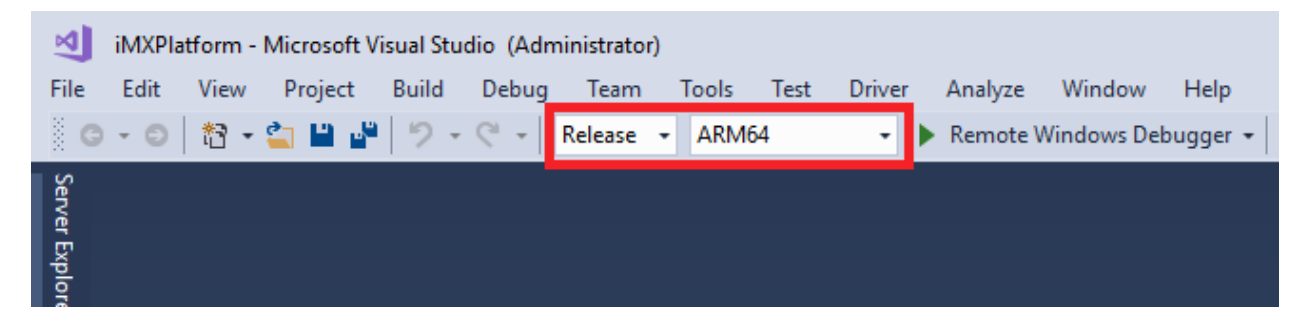

- 4. To build press Ctrl-Shift-B or choose Build -> Build Solution from menu. This will compile all driver packages then generate the FFU.
- 5. Depending on the speed of the build machine FFU generation may take around 10-20 minutes.
- 6. After a successful build the new FFU will be located in imxiotcore\build\solution\iMXPlatform\Build\FFU\HummingBoardEdge\_iMX6Q\_2GB\ for ARM builds and imx-iotcore\build\solution\iMXPlatform\Build\FFU\ MaaxBoard iMX8M 2GB for ARM64 builds.
- 7. The FFU contains firmware components for the HummingBoard Edge with the Quad Core SOM or MaaxBoard iMX8M 2GB with i.MX8M Quad Core SOM depending on build flavor. This firmware is automatically applied to the SD Card during the FFU imaging process.

#### <span id="page-4-0"></span>4.1 Building the FFU for other boards

In order to build an FFU for another board you'll need to modify GenerateFFU.bat in the Build Scripts folder of the Solution Explorer. Comment out the default HummingBoardEdge\_iMX6Q\_2GB or MaaxBoard\_iMX8M\_2GB builds with REM and uncomment any other boards you want to build.

REM cd /d %BATCH\_HOME% REM echo "Building MaaxBoard\_iMX8M\_2GB FFU" REM call BuildImage MaaxBoard\_iMX8M\_2GB MaaxBoard\_iMX8M\_2GB\_TestOEMInput.xml

<span id="page-4-1"></span>cd /d %BATCH\_HOME% echo "Building EMMCSBC\_iMX8M\_2GB FFU" call BuildImage EMMCSBC\_iMX8M\_2GB EMMCSBC\_iMX8M\_2GB\_TestOEMInput.xml 4.2 Installing to an SD Card

- Follow the instructions in the [IoT Core Manufacturing Guide](https://docs.microsoft.com/en-us/windows-hardware/manufacture/iot/create-a-basic-image#span-idflashanimagespanflash-the-image-to-a-memory-card) to flash the FFU to an SD Card using the Windows IoT Core Dashboard.
- Do not specify a Wi-Fi network as the MaaXBoard only supports Ethernet at this time
- In the order connect up your hardware after the SD Card is flashed.
	- o Insert SD Card
	- o Plug HDMI Cable to HDMI monitor
- o Power the MaaXBoard using a USB type C power supply
- o Plug in your Ethernet Cable

### <span id="page-5-0"></span>4.3 Adding a New Driver

• Follow the instructions in the [Adding a New Driver](https://github.com/Witekio/imx-iotcore/blob/master/Documentation/adding-drivers.md) document.

### <span id="page-5-1"></span>4.4 Building the FFU with the IoT ADK AddonKit

- 1. Build the GenerateBSP project to create a BSP folder in the root of the repository.
- 2. Clone the [IoT ADK AddonKit.](https://github.com/ms-iot/iot-adk-addonkit)
- 3. Follow the [Create a basic image instructions](https://docs.microsoft.com/en-us/windows-hardware/manufacture/iot/create-a-basic-image) from the IoT Core Manufacturing guide with the following changes.
- When importing a BSP use one of the board names from the newly generated BSP folder in the imx-iotcore repo.
- Import-IoTBSP MaaxBoard iMX8M 2GB <Path to imx-iotcore\BSP>
- When creating a product use the same board name from the BSP import.
- Add-IoTProduct ProductA MaaxBoard\_iMX8M\_2GB

## <span id="page-5-2"></span>**5 Directories**

- BSP Generated at build time. Contains Board Support Packages for the [IoT ADK AddonKit](https://github.com/ms-iot/iot-adk-addonkit).
- build Contains Board Packages, build scripts, and the VS2017 solution file.
- driver Contains driver sources.
- documentation Contains usage documentation.
- hal Contains hal extension sources.

## <span id="page-5-3"></span>**6 Info**

For more information about Windows 10 IoT Core, see Microsoft online documentation [here](http://windowsondevices.com/)

We are working hard to improve Windows 10 IoT Core and deeply value any feedback we get.

This project has adopted the [Microsoft Open Source Code of Conduct.](https://opensource.microsoft.com/codeofconduct/) For more information see the [Code](https://opensource.microsoft.com/codeofconduct/faq/)  [of Conduct FAQ](https://opensource.microsoft.com/codeofconduct/faq/) or contact [opencode@microsoft.com](mailto:opencode@microsoft.com) with any additional questions or comments.

## <span id="page-5-4"></span>**7 Additional Support**

To find support for your MaaXBoard and to access all support material, please visit:

<http://avnet.me/maaxboard>

# <span id="page-5-5"></span>**8 Revision History**

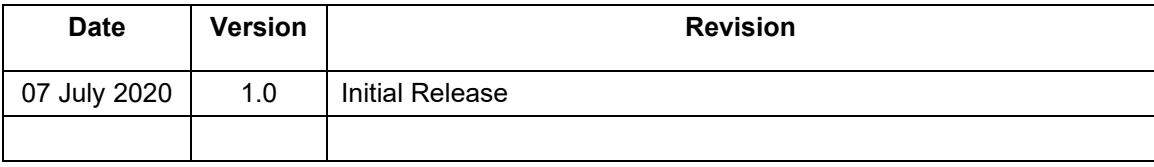